## OPPO Reno3 A ソフトウェアアップデート手順書(1/2)

1.ホーム画面の「設定」をタップします。 2.設定画面内の「ソフトウェアの更新」 をタップします。

3.「今すぐダウンロード」を選択してソフト ウェアダウンロードを開始します。 4.ダウンロード完了後、「今すぐダ アップデート」を選択してアップ デートを開始します。

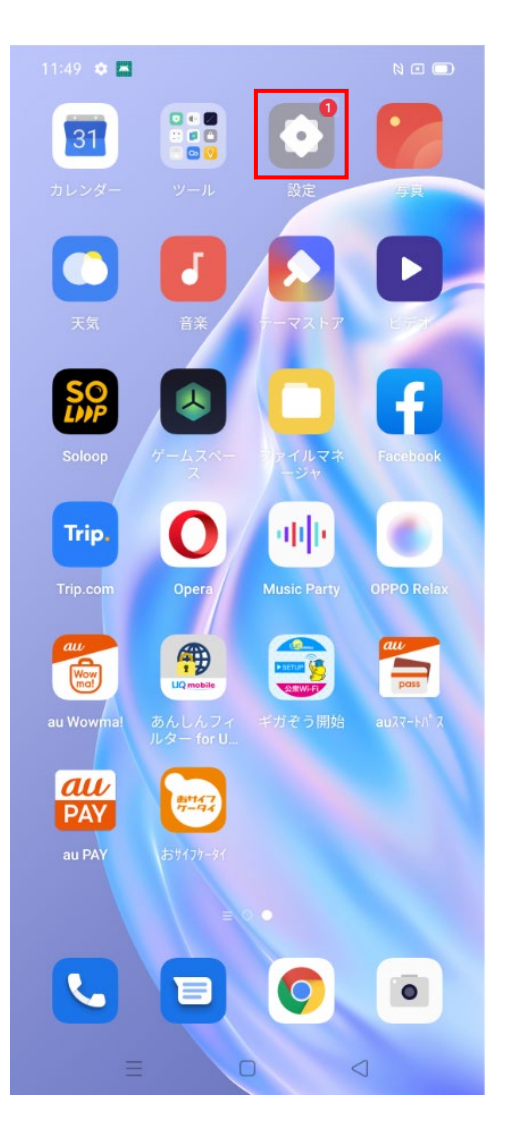

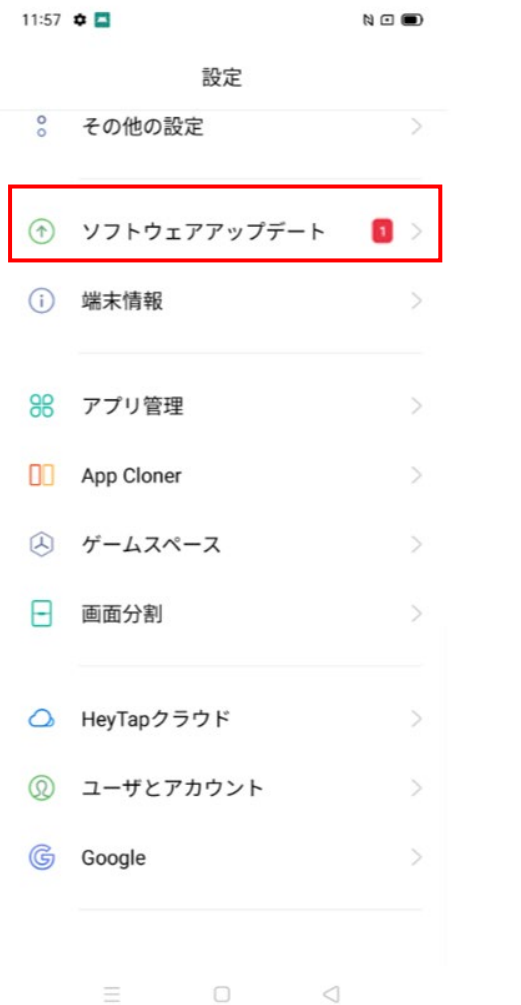

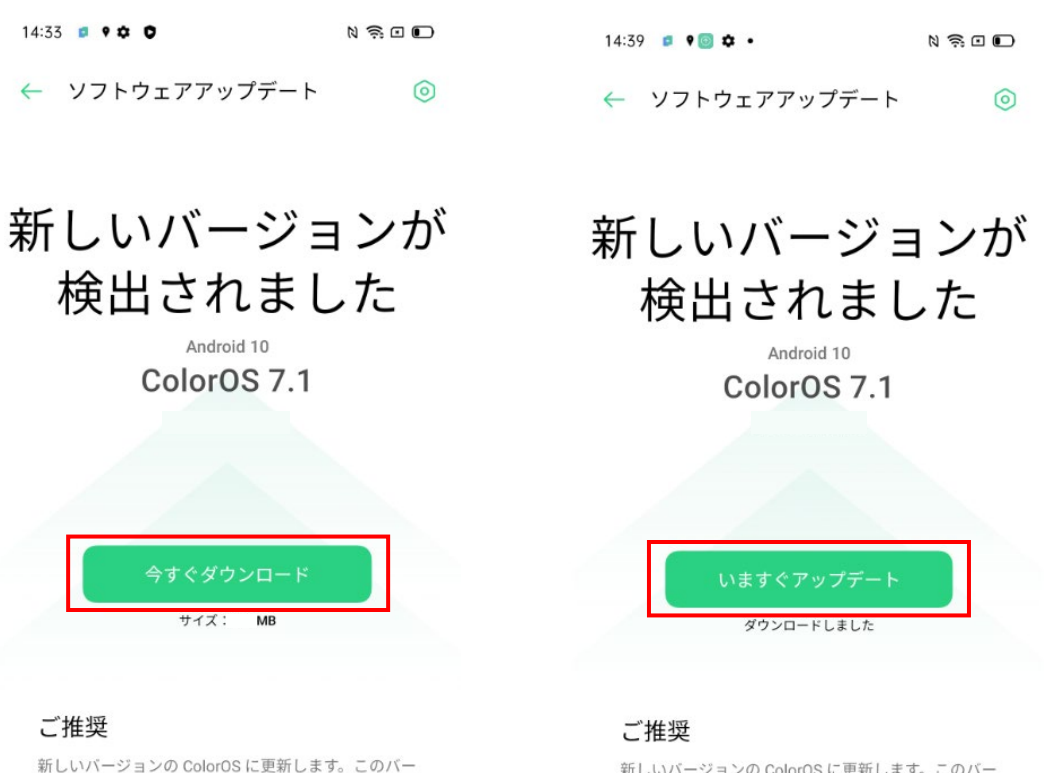

ジョンには、Android の 2020年5月セキュリティパ

ッチが適用され、お客様の電話システムの安定性とセ

1. ソフトウェアアップグレード中、電話機の温度が若干上がり

キオが これけー級的アオ アップグレードが空マオスとオムに

 $\Box$ 

 $\lhd$ 

キュリティを向上させます。

詳細

注記

新しいバージョンの ColorOS に更新します。このバー ジョンには、Android の 2020年5月セキュリティパ ッチが適用され、お客様の電話システムの安定性とセ キュリティを向上させます。

#### 詳細

#### 注記

1. ソフトウェアアップグレード中、電話機の温度が若干上がり キオボ こわけ-4000アオ アップグルードが空マオスとオで!

Ξ  $\Box$  $\triangleleft$ 

# OPPO Reno3 Aソフトウェアアップデート手順書(2/2)

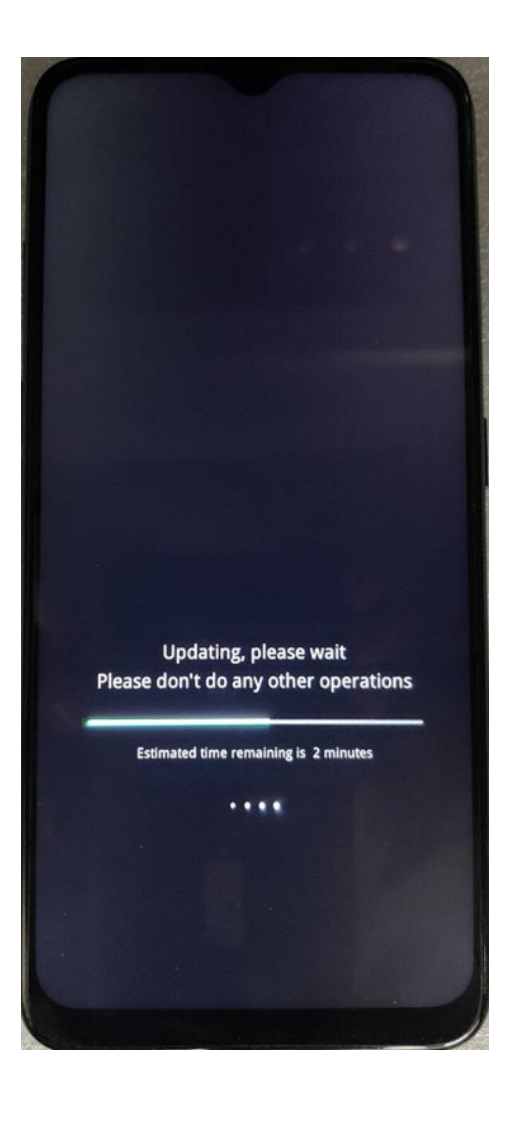

5. アップデートを開始します。 6. ご利用の端末が再起動されましたら、 更新が完了します。

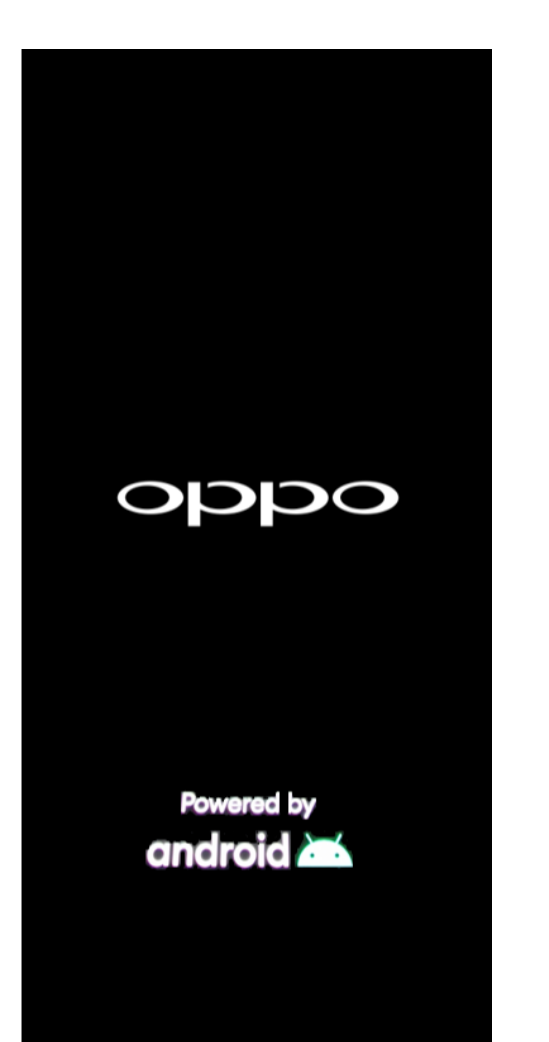

### <ソフトウェア更新ご利用上の注意>

- ・データ通信を利用してOPPO Reno3 Aからインターネッ トに接続するとき、データ通信が有料となりますので Wi-Fi®でのご利用をおすすめします。
- ・更新前にデータのバックアップをされることをお すすめします。
- ・十分に充電してから更新してください。電池残量 が少ない場合や、更新途中で電池残量が不足する とソフトウェア更新ができません。
- ・電波状態をご確認ください。電波の受信状態が悪 い場所では、ソフトウェア更新に失敗することが あります。
- ・ソフトウェア更新中は操作できません。110番(警 察)、119番(消防機関)、118番(海上保安本部) へ電話をかけることもできません。また、アラーム なども動作しません。
- ・ソフトウェア更新に失敗したときや中止されたときは、 ソフトウェア更新を実行し直してください。